## aeroqual<sup>38</sup>

# **Download data**

Written By: Tanya Taylor

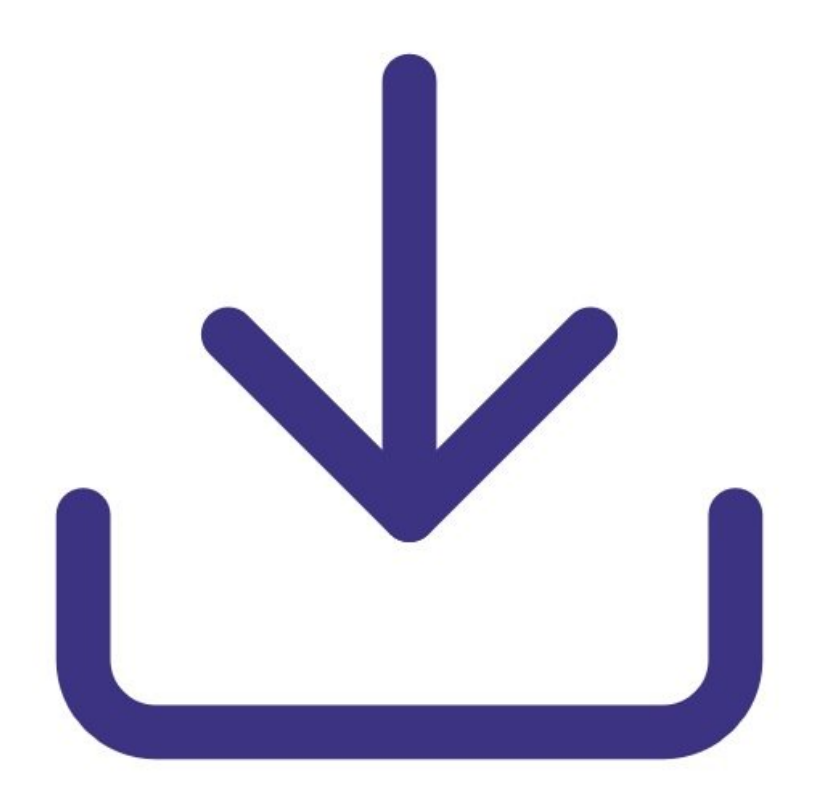

#### **Step 1 — Enter Manage Data**

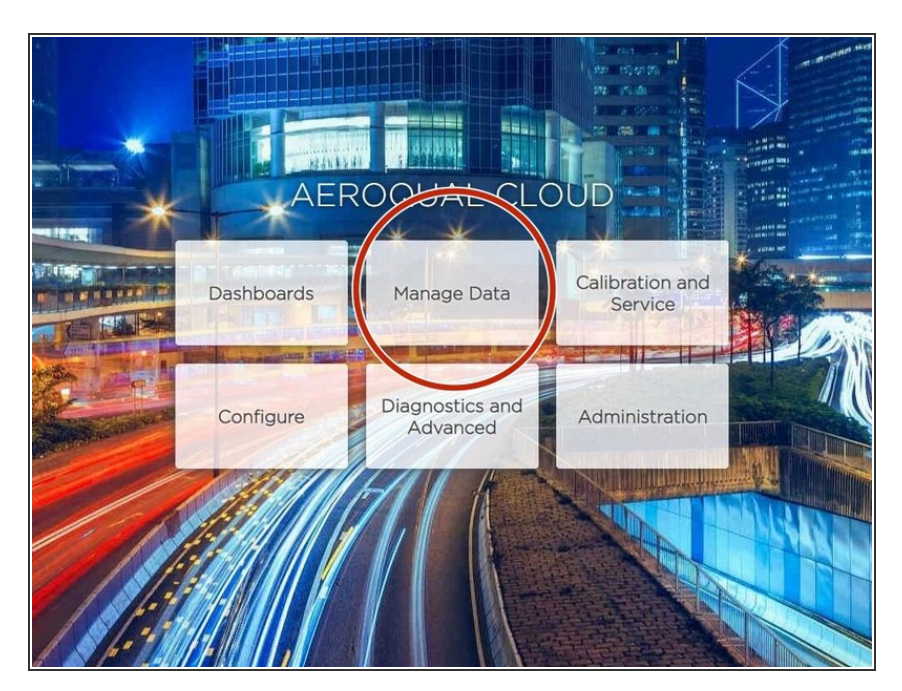

From the Aeroqual Connect or Aeroqual Cloud home screen, click **Manage Data**.  $\bullet$ 

#### **Step 2 — Manually download data**

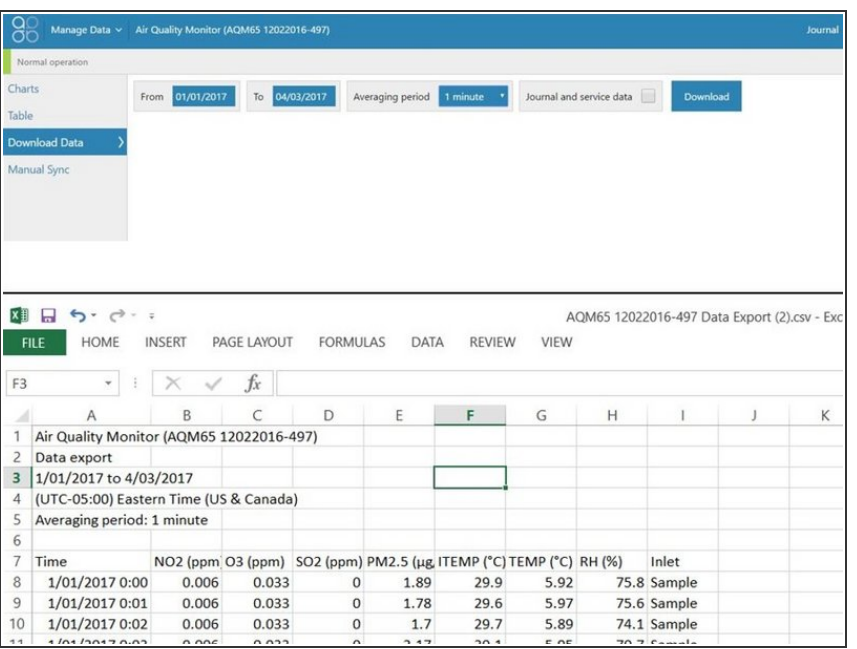

- To manually download data for a specific period:  $\bullet$ 
	- Select **Download Data** from the side menu.
	- Select a date range.
	- Select an averaging period.
		- $(i)$  Air quality data readings are taken continuously (minute or sub-minute intervals) and this averages that data over a longer period of time.
	- Check **Journal and service data** if you want to include that information in your file.
	- Click **Download**.
- The file format is comma-separated values (.csv), which is easily opened in Microsoft Excel.

#### **Step 3 — Automatically download data**

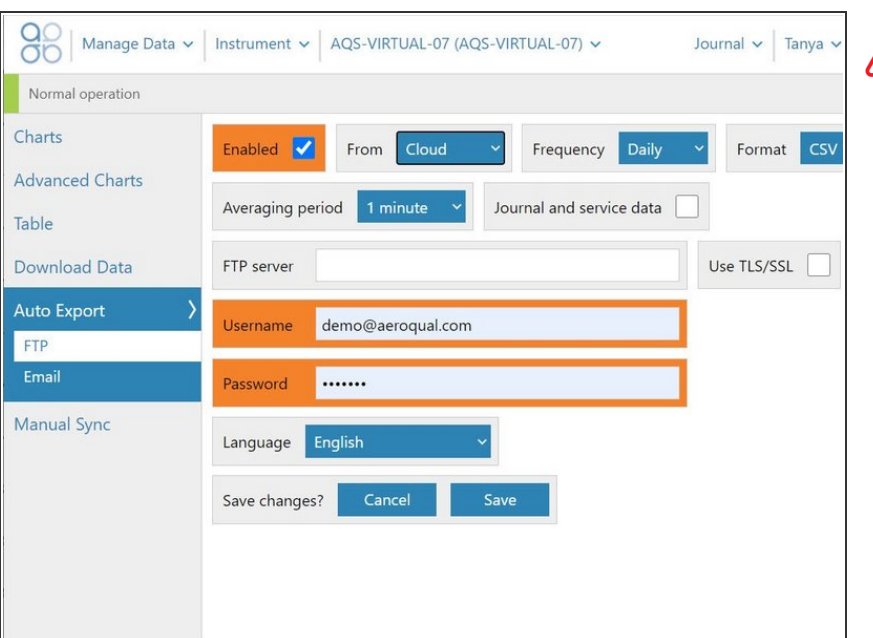

- The **Auto Export** function is only available if your company has a Cloud licence and you have a user type of **Engineer** or higher.
- To automatically download data on a regular basis:
	- Select **Auto Export** from the side menu.
	- Select **FTP** or **Email**.
	- Configure your export parameters and click **Save**.  $\bullet$
- $(i)$  To send the data file to multiple email addresses, separate the addresses with a comma (,) or semicolon (;). There is no limit to the number of email recipients.
- Email recipients don't have to be users set up in Aeroqual Cloud.

#### **Step 4 — Download all data from Connect**

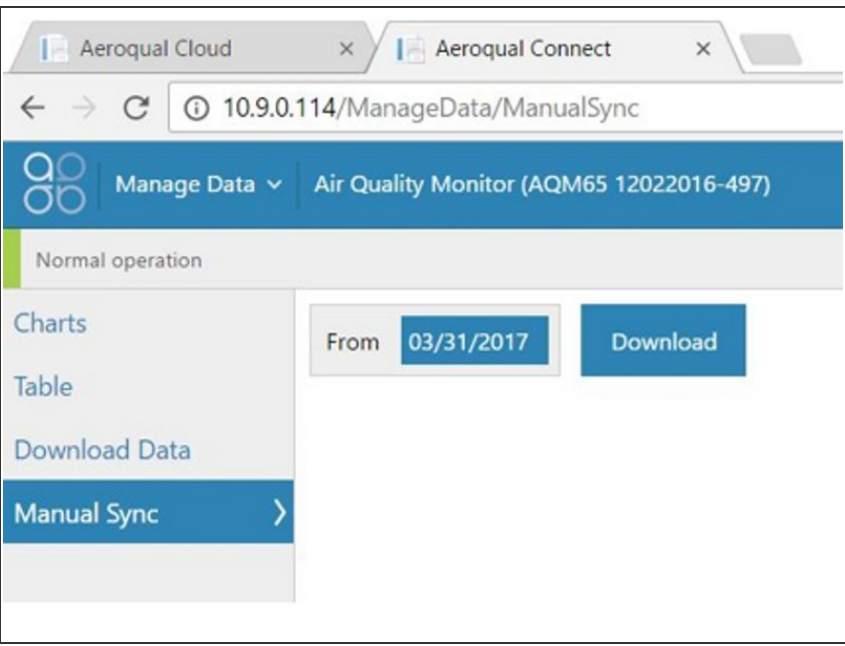

- The **Manual Sync** function is only available if you have a user type of **Engineer** or higher.
- **If the monitor doesn't have an active** connection to Aeroqual Cloud but the data must be in Cloud for storage and wider access, you can download all its data via Connect and upload it to Cloud later on.
- Select **Manual Sync** from the side menu.
- Leave the default **From** date.
	- $(i)$  If you've never done a manual sync before, the date defaults to **01/01/1980**. If you have done a manual sync before, the end date of the previous sync is the default.
- Click **Download**.
- Connect creates files containing a maximum of 1 million records. If your data exceeds this, the **From** date shows how far the data goes in the first file.
- Click **Download** to create as many .sync files as needed to get to today's date.  $\bullet$

one

Click **Select file** and browse to your

### **Step 5 — Upload all data to Cloud**

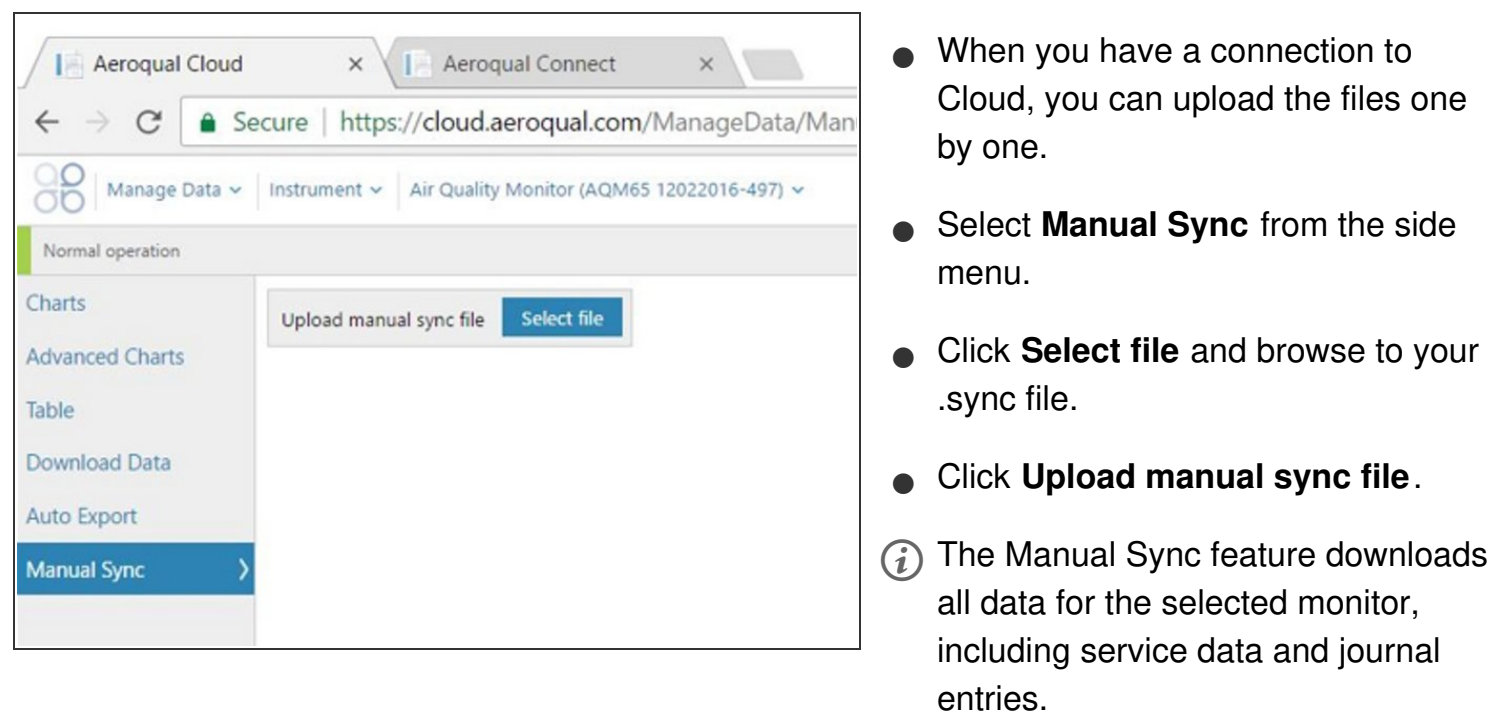

For further support, contact [Technical](https://www.aeroqual.com/support/technical-enquiry) Support.